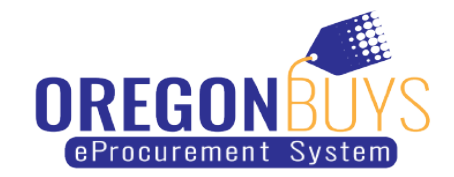

## **Modifying a Supplier Product or Service List**

This document explains how a supplier can access and update an existing product or service list.

1. Log in to [OregonBuys,](https://oregonbuys.gov/) then while on the home screen, click the gear icon in the top right corner and select "Catalog Manager".

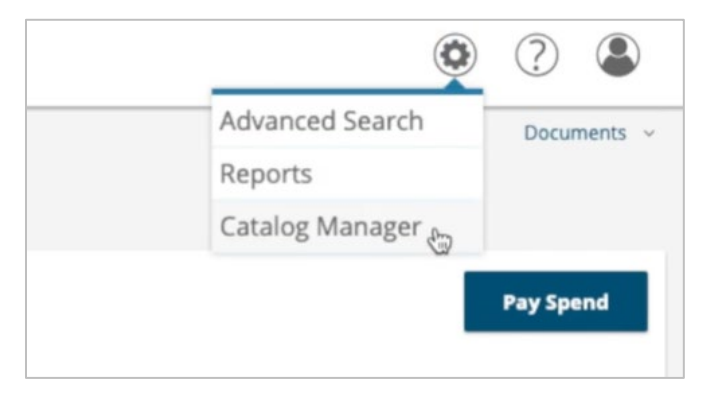

2. This brings you to the Catalog Library and Catalog Manager. From here, locate the Catalog that you'd like to update.

## **For Grid View**

1. In the grid view, click the number next to the list that you'd like to update.

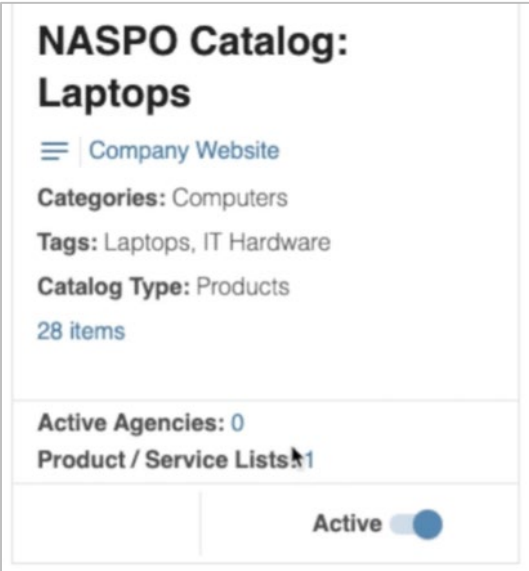

2. In the pop up, click the icon to the right of the row and click "Edit".

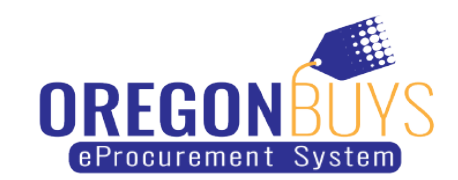

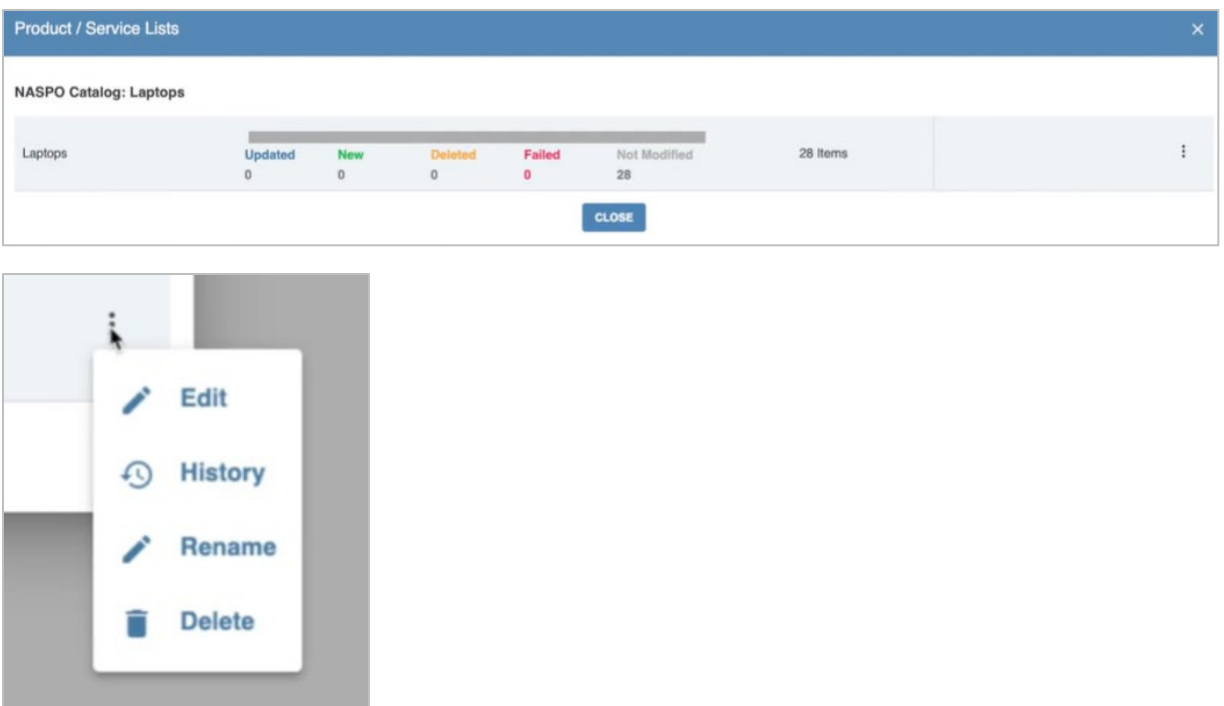

3. This brings you to the mapping page where you can update your previously uploaded list.

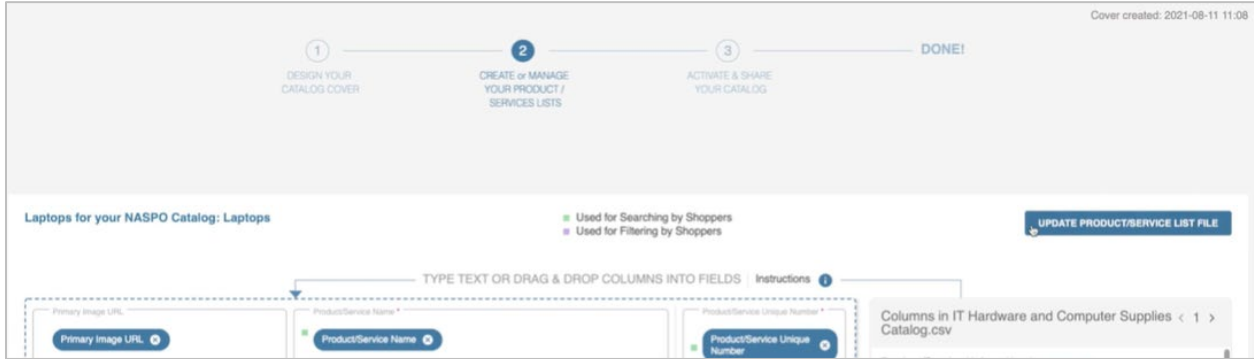

## **For List View**

1. In the list view, click the down arrow next to the product list that you'd like to modify.

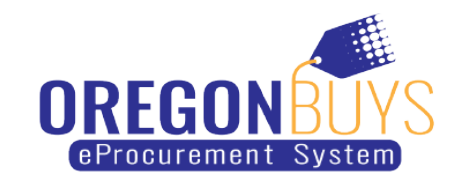

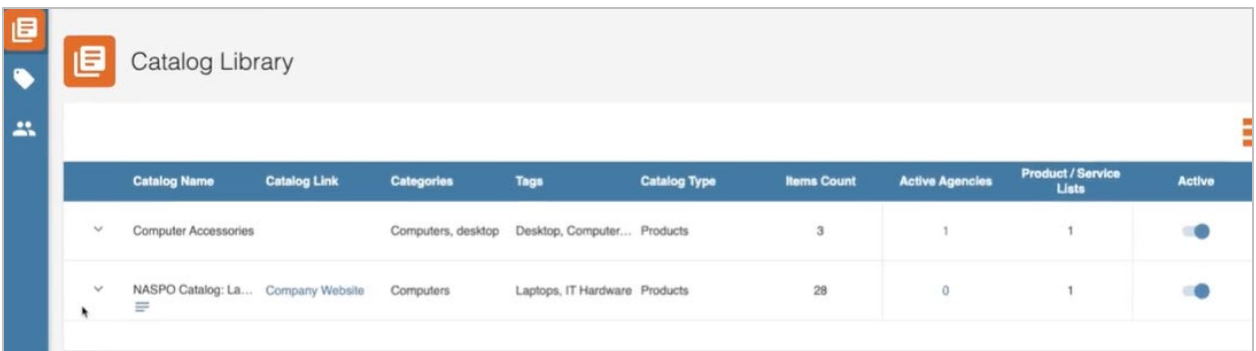

2. Click the icon to the right and select "Edit" from the popup.

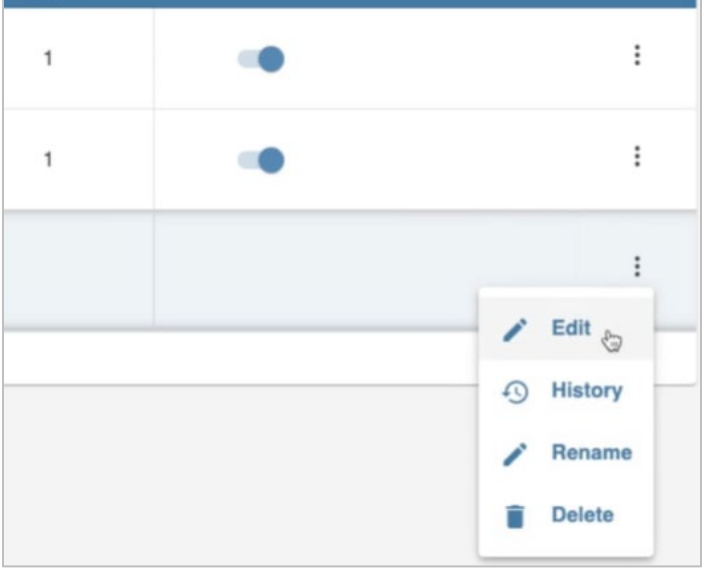

3. This brings you to the mapping page where you can update your previously uploaded list.

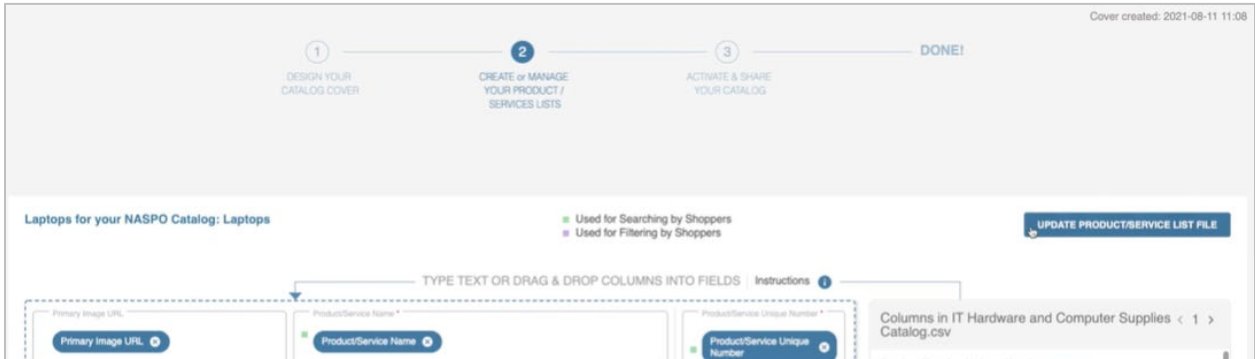

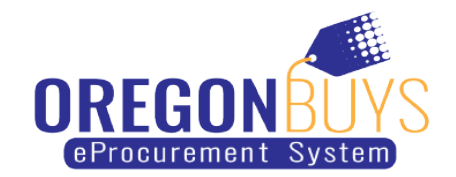

4. To update the file, click "Update Product/Service List File" and then click "Add File" in the popup. Please note that the file should be under the same name as the last file to have the existing mapping applied to the new file. If it has a different name, you'll have to do all of the mapping again.

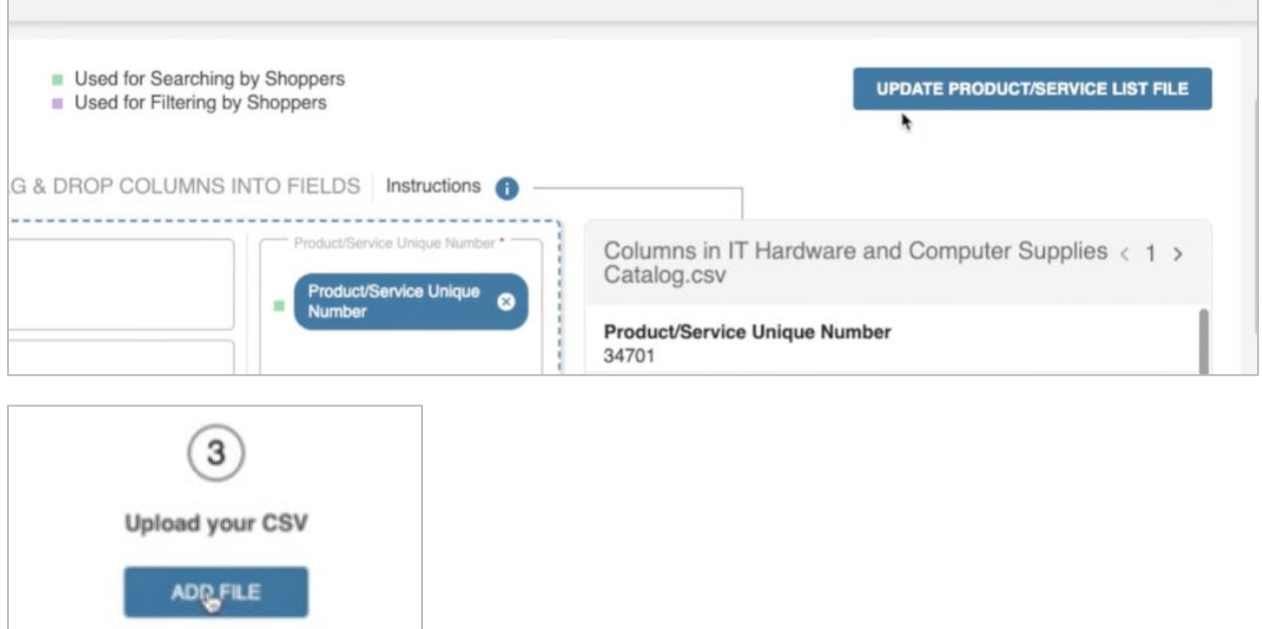

5. Navigate to your file and click "Open". Then, click "Update".

O

IT Hardware and Computer Supplies

Catalog.csv

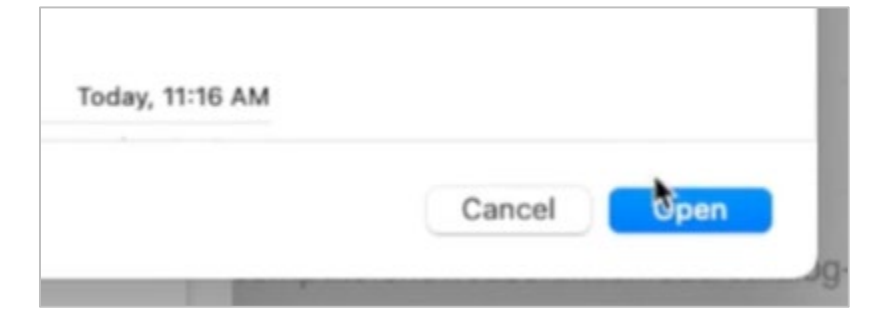

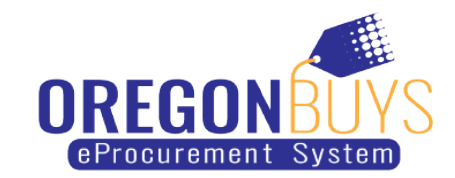

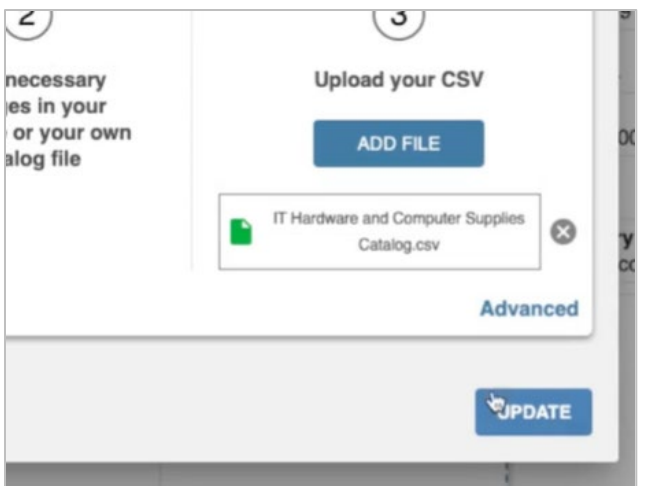

6. This brings you back to the mapping page. Make any necessary changes to the mapping now and scroll to the bottom when you're done. Click "Preview" to see a Preview of the Catalog. Click "Save & Exit" to come back to it later. Click "Save & Validate" if you're done and ready to move on.

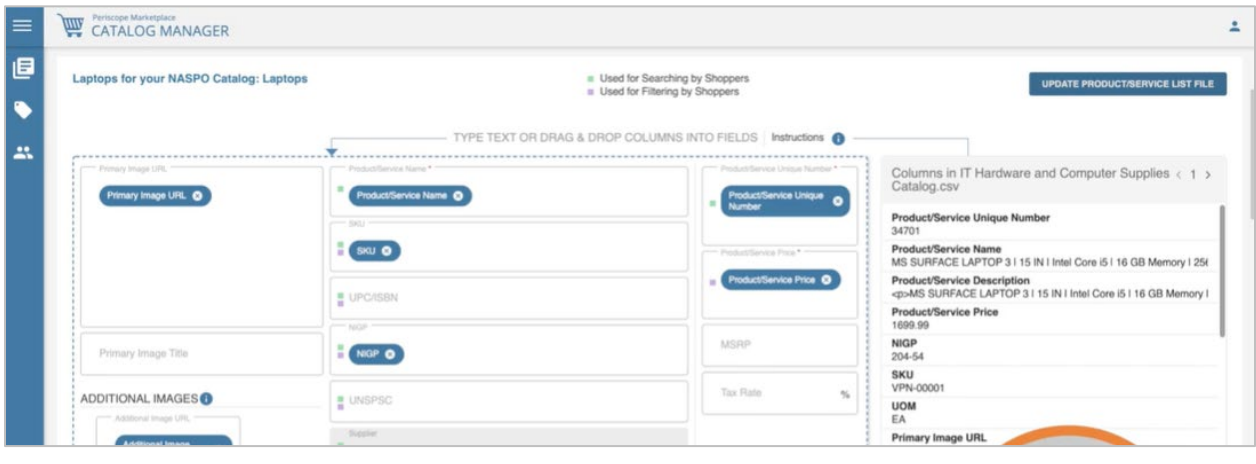

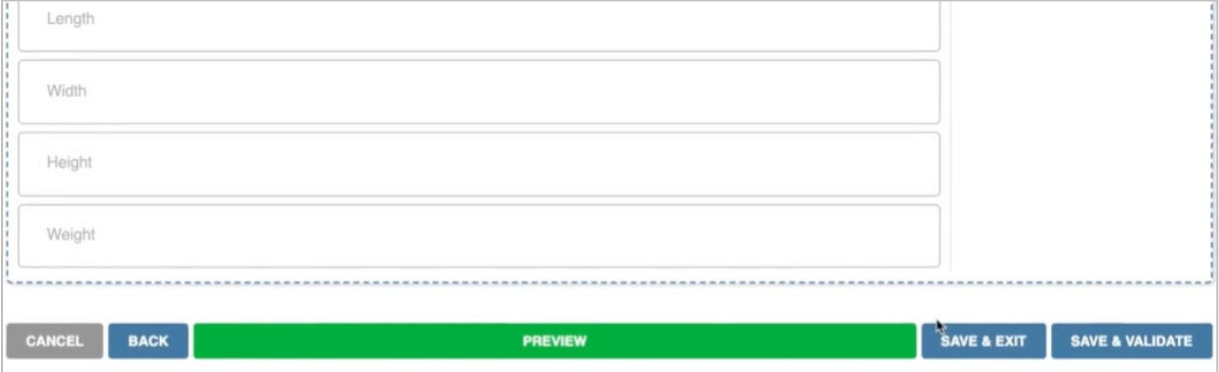

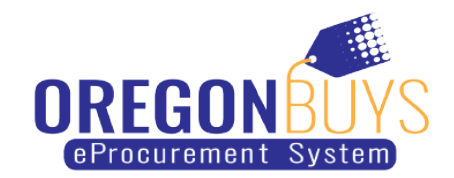

7. When you click "Save & Validate", you'll be able to see the status of your upload. When its done, click "Close".

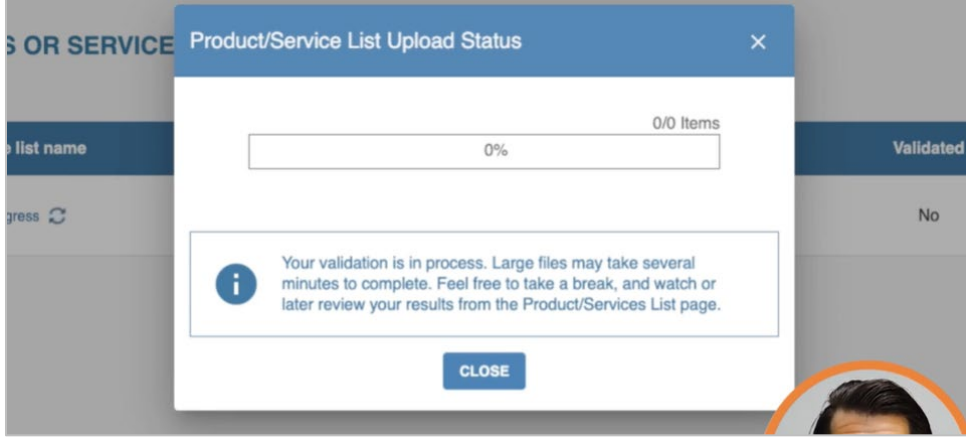

8. You'll see the "Validated" column say "Yes" once its validated. Click "Save & Exit" when you're done.

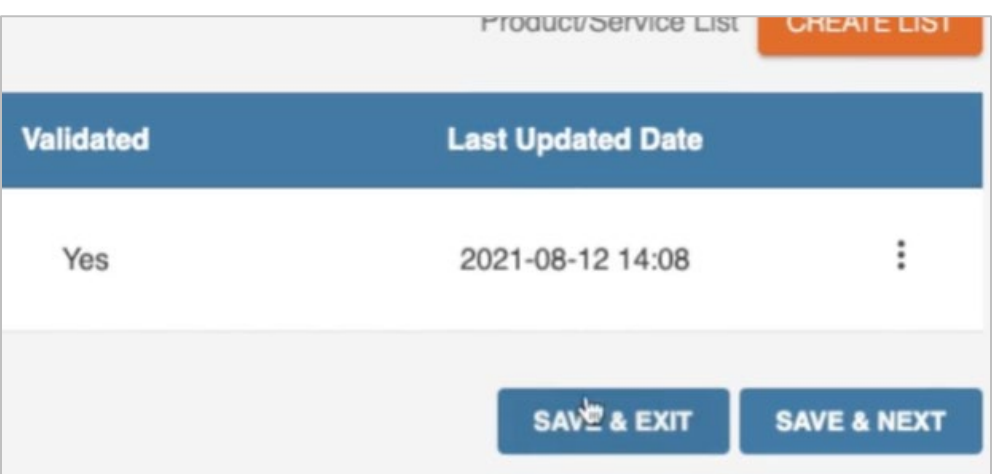